**IBM SPSS Statistics** 24 版

# Mac OS 安裝指示 (授權使用者 軟體使用權)

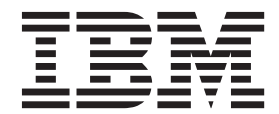

# 目錄

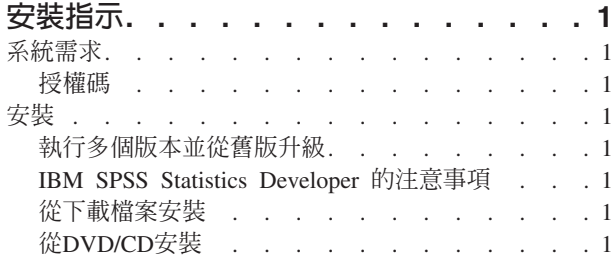

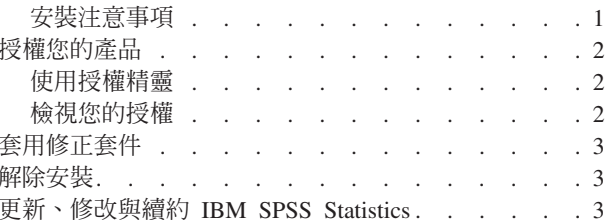

# <span id="page-4-0"></span>安裝指示

下列指示適用於使用授權類型 授權的使用者授權 安裝 IBM® SPSS® Statistics 24 版。本文件適用於將產品安 裝於桌上型電腦的最終使用者。

# 系統需求

若要檢視 IBM SPSS Statistics 的系統需求,請跳至 http://www.ibm.com/software/analytics/spss/products/statistics/ requirements.html of

# 授權碼

您也將需要您的授權碼。在部分狀況下,您可能會具有多個授權碼。您需要所有授權碼。

您應該接收到取得授權碼的個別指示。若找不到授權碼,請造訪下列網址來聯絡客戶服務:http://www.ibm.com/ software/analytics/spss/support/clientcare.html 。

# 安裝

# 執行多個版本並從舊版升級

您不必先解除安裝舊版 IBM SPSS Statistics 即可安裝新版本。同一部電腦可以安裝並執行多個版本。不過,請 勿將新版本安裝在與先前安裝之版本相同的目錄中。

# IBM SPSS Statistics Developer 的注意事項

如果您安裝的是 IBM SPSS Statistics Developer,可以在單機上執行本產品。如果您接受 IBM SPSS Statistics - Essentials for Python 的預設安裝選項,則具備開發 Python 的工具。您也可以安裝 IBM SPSS Statistics - Essentials for R 來開發 R。它可以從 https://developer.ibm.com/predictiveanalytics/predictive-extensions/ 的 SPSS 社 群取得。

#### 從下載檔案安裝

- 1. 連按兩下您下載的檔案,以掛載安裝程式磁碟映像。
- 2. 在裝載的磁碟映像中,按兩下安裝程式檔案,然後遵循畫面上出現的指示。請參閱『安裝注意事項』,以 取得任何特殊指示。

# 從DVD/CD安裝

- 1. 將 DVD/CD 插入您的 DVD/CD 光碟機。
- 2. 瀏覽至 DVD/CD 光碟機。
- 3. 連按兩下 SPSS Statistics Installer,再遵循畫面出現的指示。請參閱『安裝注意事項』,以取得任何特殊指 示。

### 安裝注意事項

本節包含此安裝的特殊指示。

<span id="page-5-0"></span>安装程式語言。 安裝程式的第一個書面會提示您選擇安裝程式語言。依預設,會選取符合您區域設定的語言。 若您想要以另一種語言顯示安裝程式,請選取該語言。準備好進行下一步時,按一下「確定」。

IBM SPSS Statistics - Essentials for Python. 系統會提示您安裝 IBM SPSS Statistics - Essentials for Python。Essentials for Python 為您提供的工具可開發自訂 Python 應用程式,以用於 IBM SPSS Statistics, 並 且執行使用 Python 語言實作的延伸指令。它包含 Python 2.7 及 3.4 版、IBM SPSS Statistics - Integration Plug-in for Python, 以及一組提供內置 SPSS Statistics 程序無法提供之功能的 Python 延伸指令。如需相關資訊,請參 閱「說明」系統中的Integration Plug-in for Python。若接受 IBM SPSS Statistics - Essentials for Python 的預 設安裝選項,則必須接受關聯的授權合約。

#### 授權您的產品

您必須執行「授權精靈」來對您的產品執行授權。

註:授權會限制在您的電腦硬體,並具備**鎖定碼**。如果您取代了您的電腦或硬體,您將會有一個新的鎖定碼, 而且將必須重複驗證程序。如果您為您的電腦重新製作映像,也必須重複上述程序。 如果您發現您已超出授權 合約上指定的容許授權數,請跳至 http://www.ibm.com/software/analytics/spss/support/clientcare.html 聯絡客戶支 援小組尋求協助。

重要:授權會受時間變更影響。若您必須變更系統時間,且之後無法執行產品,請造訪 http://www.ibm.com/ software/analytics/spss/support/clientcare.html 聯絡客戶支援小組取得協助。

#### 使用授權精靈

- 1. 若要啓動「授權精靈」,在「歡迎使用」對話框上按一下**授權產品**,或是在 IBM SPSS Statistics 應用程式 資料夾中按一下**授權精靈**圖示。
- 2. 選取授權使用者授權。當系統提示時,輸入一或多個授權碼。

您應該接收到取得授權碼的個別指示。若找不到授權碼,請造訪下列網址來聯絡客戶服務:http:// www.ibm.com/software/analytics/spss/support/clientcare.html 。

「授權精靈」會透過網際網路將您的授權碼傳送至 IBM Corp.,並自動擷取您的授權。如果您的電腦在 Proxy 後面,請按一下**透過 Proxy 伺服器連接至網際網路**,然後輸入適當的設定。

如果授權處理程序失敗,系統將會提示您傳送電子郵件訊息。請選擇您是要透過桌面電子郵件程式還是透過 Web 型電子郵件應用程式來傳送電子郵件訊息。

- 如果您選擇桌面選項,將會自動建立含有適當資訊的新訊息。
- 如果您選擇 Web 型選項,則必須先在 Web 型電子郵件程式中建立新訊息。然後從「授權精靈」複製訊息 文字,並將它貼入電子郵件應用程式中。

傳送電子郵件訊息,並回應「授權精靈」中的提示。系統幾乎將立即處理該電子郵件訊息。您可以按一下輸入 授權碼來輸入您接收的任何授權碼。如果您已經關閉「授權精靈」,請重新啓動它並選取授權使用者授權。在 「輸入授權碼」書面上,新增您接收到的授權碼,然後按**下一步**以完成處理程序。

#### 檢視您的授權

您可以重新啓動「授權精靈」來檢視授權。第一個畫面會顯示授權資訊。完成時請按一下取消,並在提示將取 消時按一下是。

附註:您也可以透過使用指令語法執行 SHOW LICENSE 指令,來檢視授權。

# <span id="page-6-0"></span>套用修正套件

為確保無故障作業,請將您的產品保持在最新修正套件層次。如修正套件指示所述,完成所有必要的預先安裝 及後置安裝作業。

#### 解除安裝

- 1. 將安裝資料夾拖曳至「垃圾桶」。 依預設,這是 /Applications/IBM/SPSS/Statistics/24 。
- 2. 在「主」資料夾中,瀏覽至 Library/Preferences。
- 3. 將 com.ibm.spss.plist 拖曳至「垃圾桶」。請注意,這個檔案是由 IBM SPSS Statistics、IBM SPSS Statistics 學生版和 IBM SPSS Smartreader 共用。如果其中任何應用程式仍為安裝狀態,請勿移除這個檔案。
- 4. 在「主」資料夾中,將 Library/Application Support/IBM/SPSS/Statistics/24/Eclipse/ 拖曳到「垃圾桶」。
- 5. 需要的話,將任何已安裝的自訂對話框從 /Library/Application Support/IBM/SPSS/Statistics/24/ CustomDialogs/ 拖曳「垃圾桶」以進行移除。
- 6. 需要的話,將任何已安裝的延伸指令從 /Library/Application Support/IBM/SPSS/Statistics/24/extensions/ 拖曳 「垃 圾桶」以進行移除。
- 7. 清空「垃圾桶」。

# 更新、修改與續約 IBM SPSS Statistics

若您購買其他附加程式模組或續約您的授權,您會收到新的授權碼。如需使用授權碼的指示,請參閱第2頁的 『授權您的產品』。

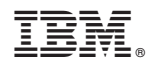

Printed in Taiwan